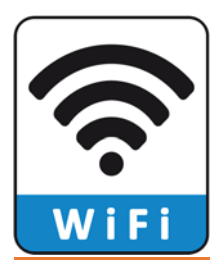

# *Wi‐Fi Signals on Campus*

#### Access Points (APs) \*For Our VSU On Campus Students\*

- You will see Access Points such as: "AirSuccess", "AirEnvision", Trojan Guest" (In the Residence Hall Locations) "AirGames"
	- 1. *AirSuccess* The Student Access for all Laptops, Tablets, Cell Phones
	- 2. *AirEnvision* For Staff access only, Please Do not try to connect to this Access Point, as your device will not connect.
	- 3 *Trojan\_Guest* For Guest of the University in designated locations. Please do not try to access this access point. This access is limited
	- 4. *AirGames* The Student Access for your gaming systems and Wi‐Fi Televisions Roku, I.E. Xbox, PlayStation, Etc. For All AirGames request, Please E‐mail us at VSUstudentHD@vsu.edu
		- \* (This form has been attached for your convenience) \*

 \* File Name: "Game System Wireless Blank form 2020 fillable" When trying to locate your (Media Access Control Address) MAC Address, try using google, as "GOOGLE" is your friend. The question would be: "How do I find the Mac Address on my PlayStation?" Etc.

#### *\*Important\**

.

When completing this form, you must save the form onto your computer first, then open the form, complete the data, save the form in your name, and then attached it to a new E‐mail.

#### *\*Please use your VSU Student E‐mail Account for Request\**

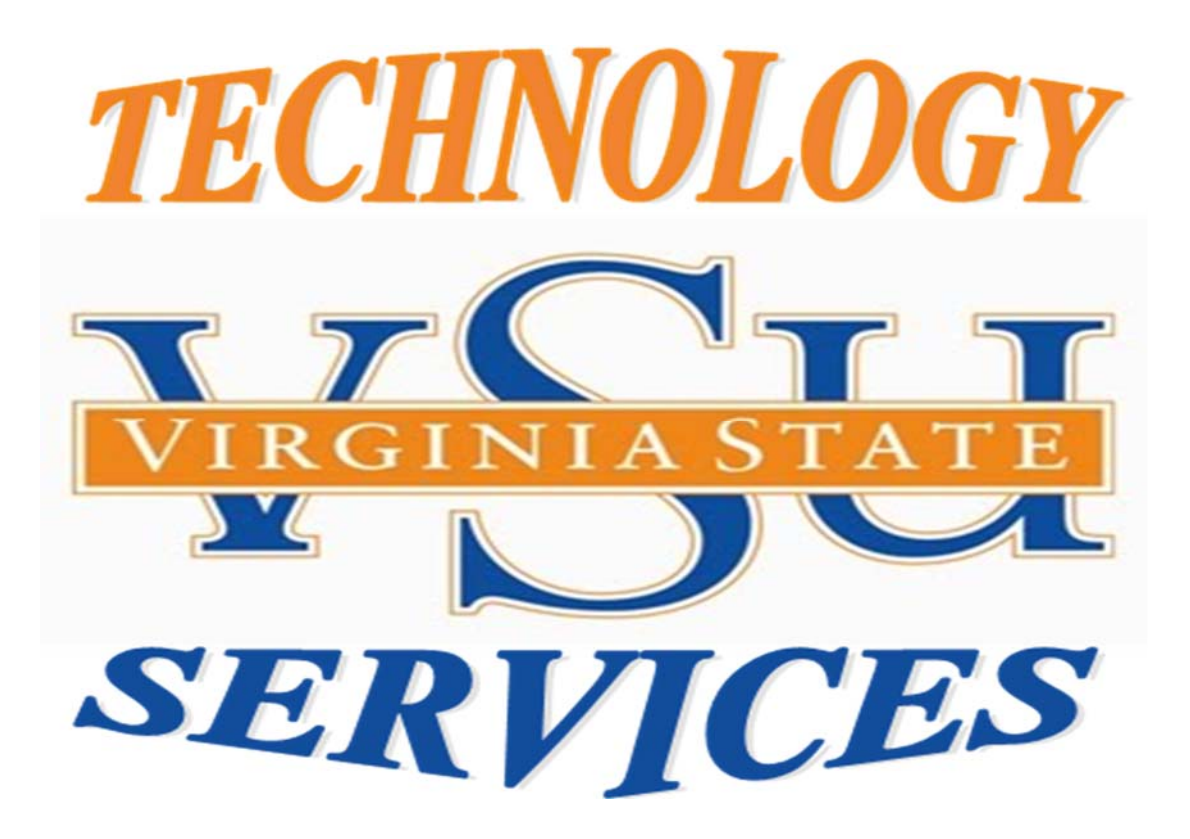

*HOW TO CONNECT TO AIRSUCCESS USING* Windows 7/10

> Virginia State University Technology Services Student Service Desk

**Step 1:** On the bottom right corner, "**Left Click "**on the wireless signal. 

**Step 2:** "Click" **o**n **"Open Network and Sharing Center."**

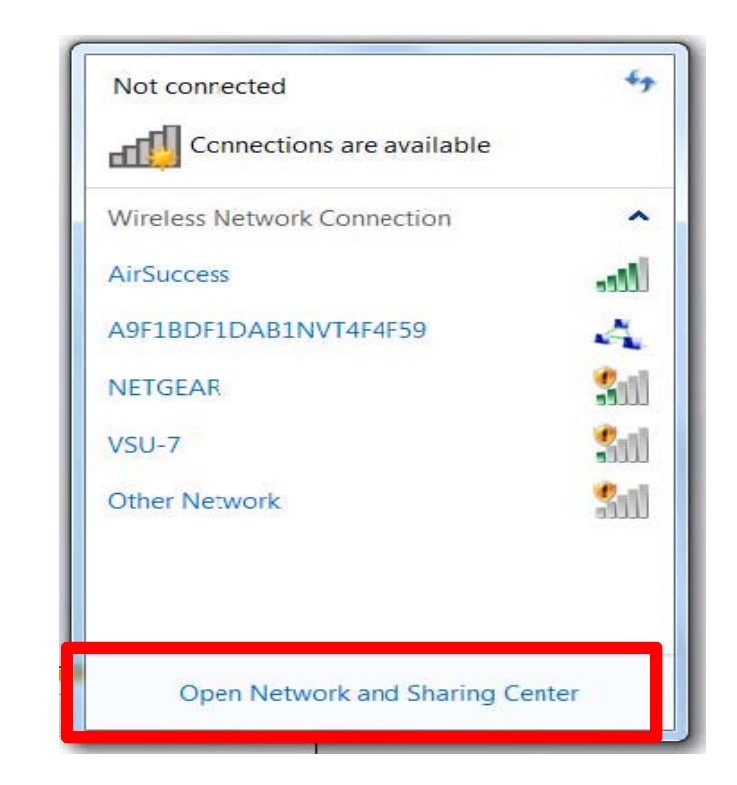

<u>and the company of the company of the company of the company of the company of the company of the company of the company of the company of the company of the company of the company of the company of the company of the com</u>

ŧ

 $\ket{\psi}$  Pr

11:58 AM

**Step 3:** "Click" on **"Manage Wireless Networks."** 

#### **Step 4:** Click **"Add",** to create the network profile.

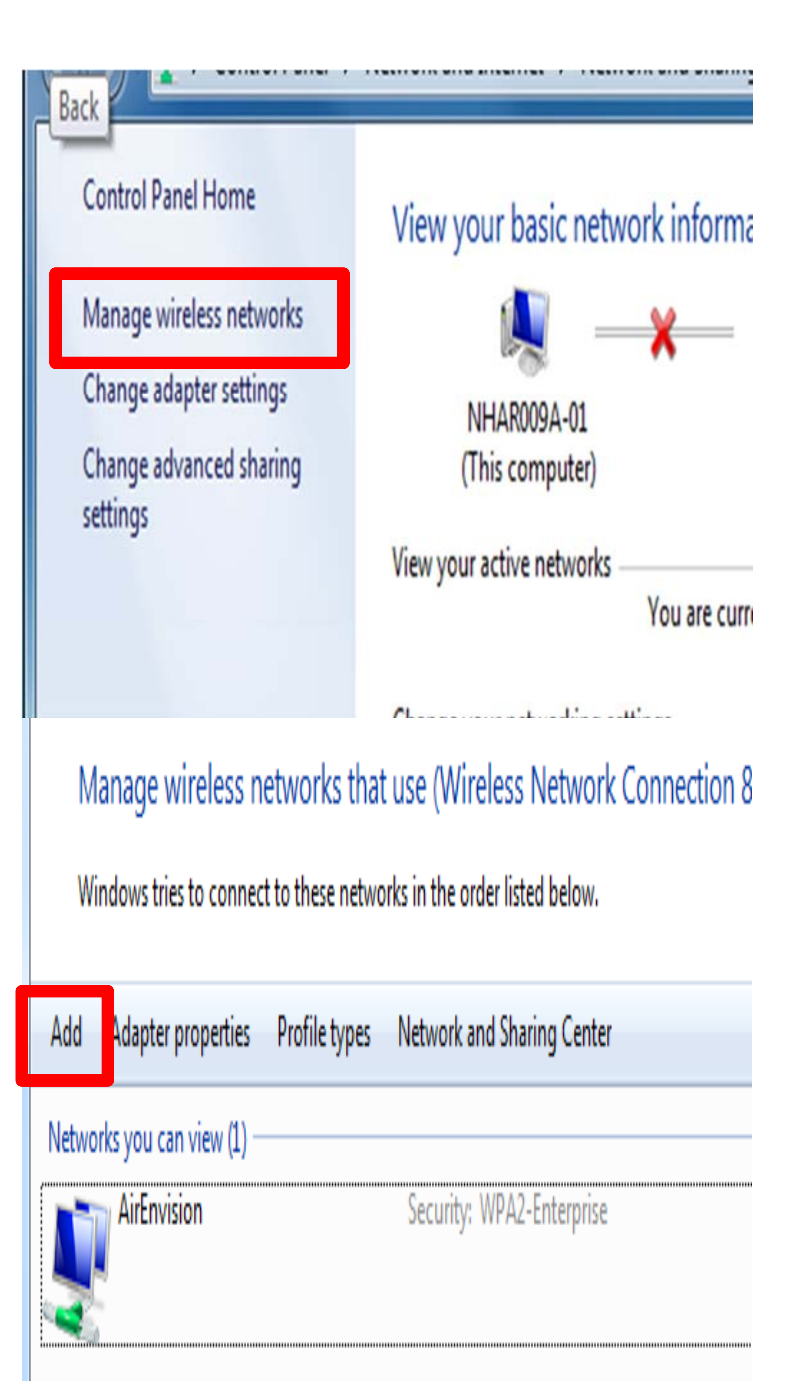

#### **Step 5:** Click on "**Manually create network profile"**

## How do you want to add a network?

Manually create a network profile

this creates a new network prome or locates an existing network a profile for the network on your computer. You need to know th name (SSID) and security key (if applicable).

**Step 6:** For the **Network name,**  enter **AirSuccess.** 

**Step 8: For the Security type, select WPA2‐Enterpris**e from the dropdown b**ox.** 

**Step 9:** For the **Encryption type**  select **AES.** 

**Step 10: Click** the **Next** button.

#### Enter information for the wireless network you want to ad

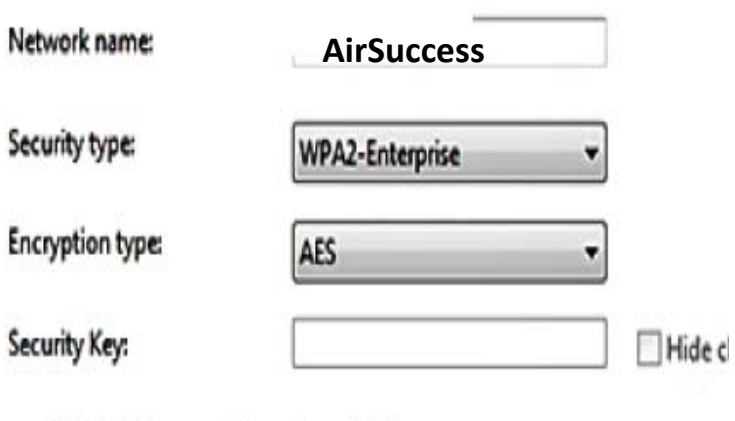

Start this connection automatically

Connect even if the network is not broadcasting

Warning: If you select this option, your computer's privacy might be

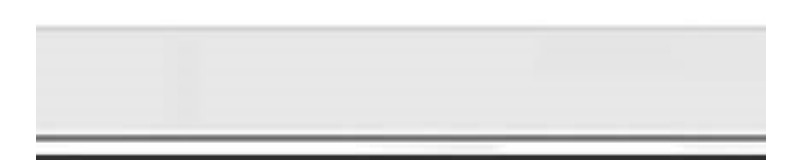

**Step 11: Click** the **"Security Tab"**.

#### **Step 12: Click** on **"Settings button"**.

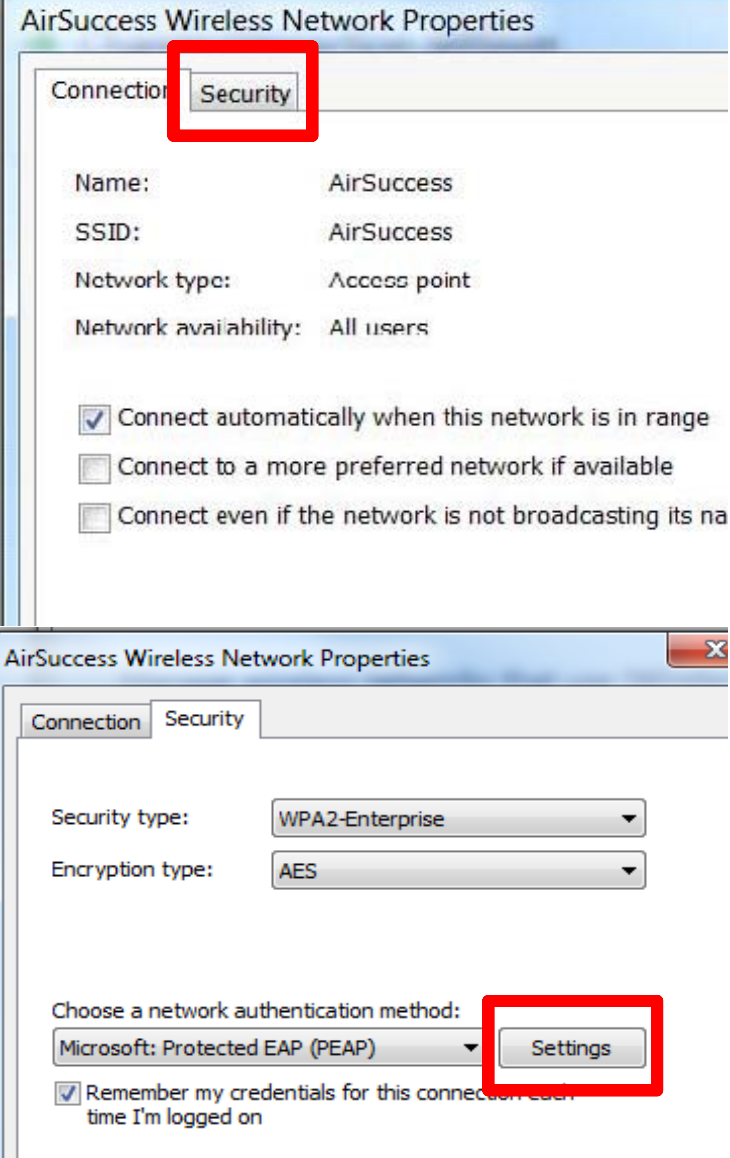

#### **Step 13: "Uncheck",** the box for Validate server certificate

#### **Step 14:** "Click" on **Configure**  button.

**Step 15:** "**Uncheck** " the box for Automatically use my windows logon name and password*(and domain if any)* 

**Step 16:** "Click" on **OK**.

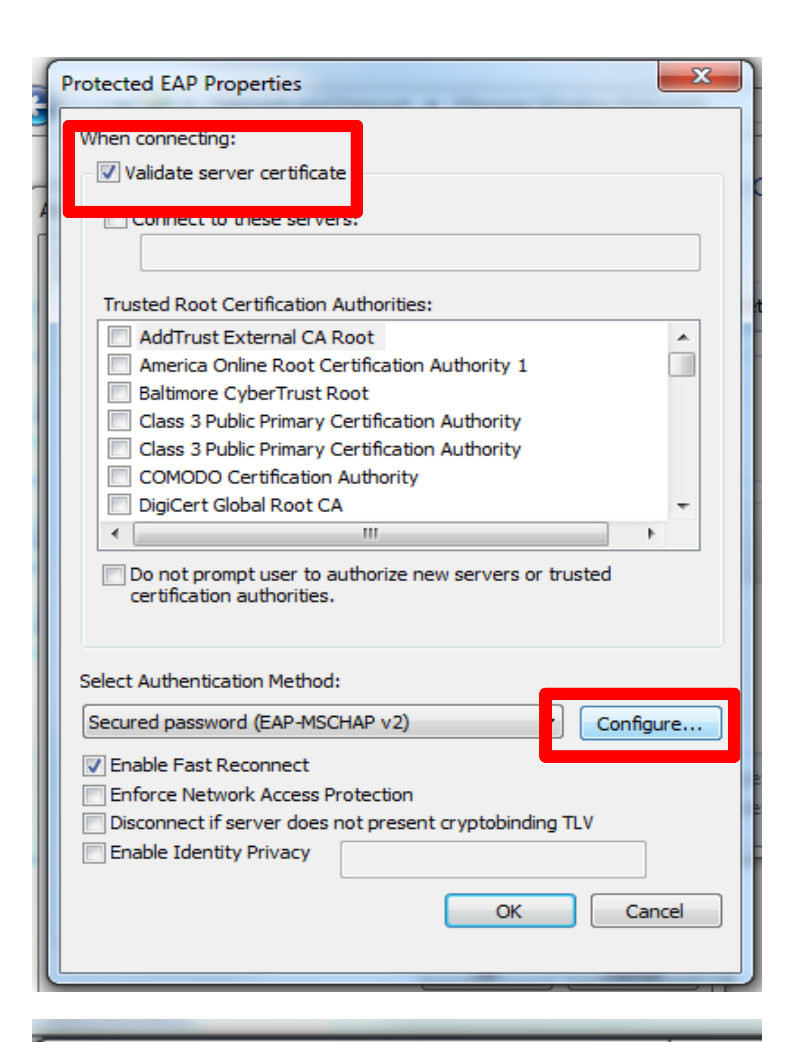

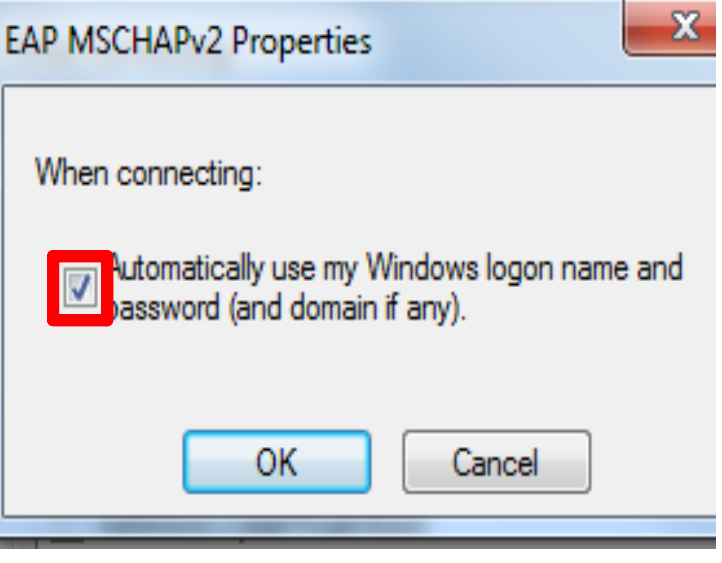

### **Step 17:** "Click" on **OK**.

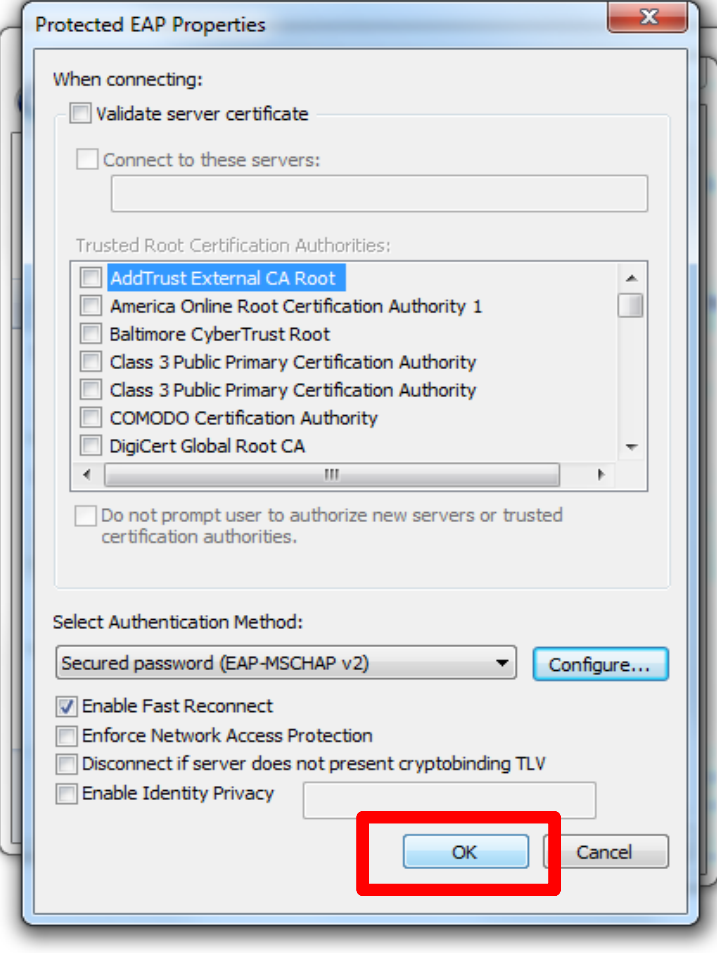

#### **Step 18:** "Click" the **Advanced Settings"** button.

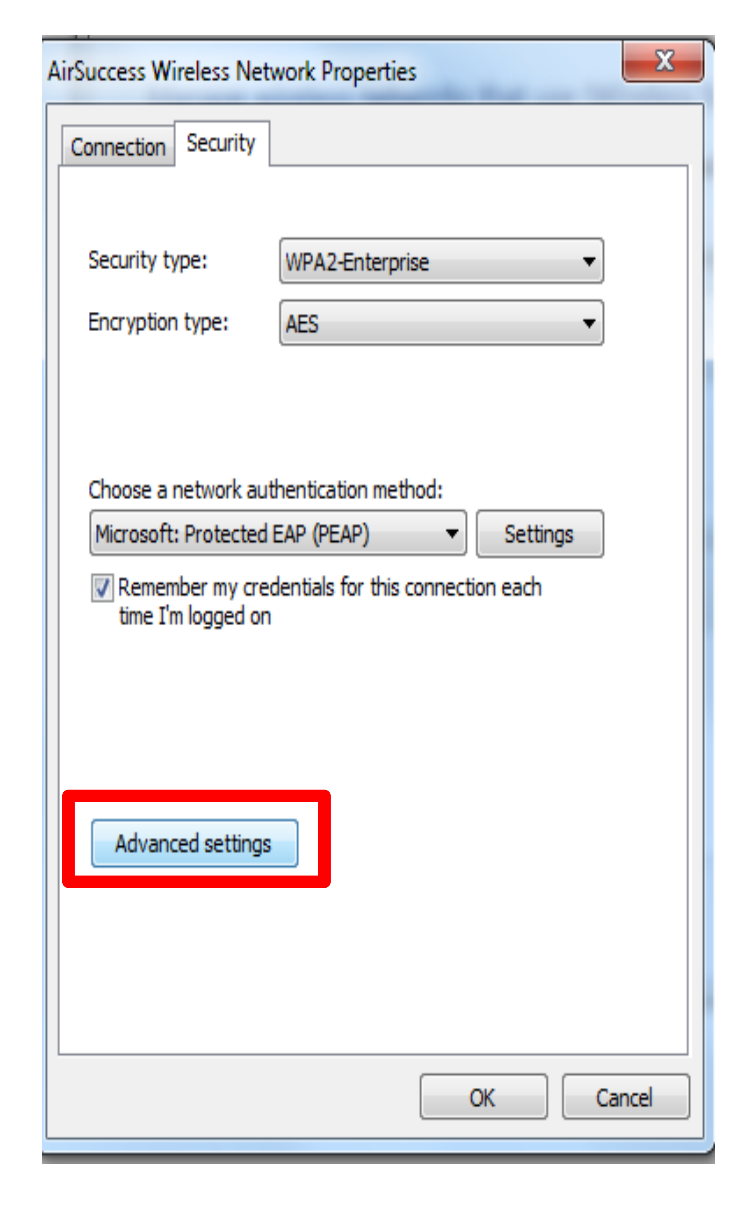

#### **Step 19: : "Uncheck",** the box for Specify automation mode

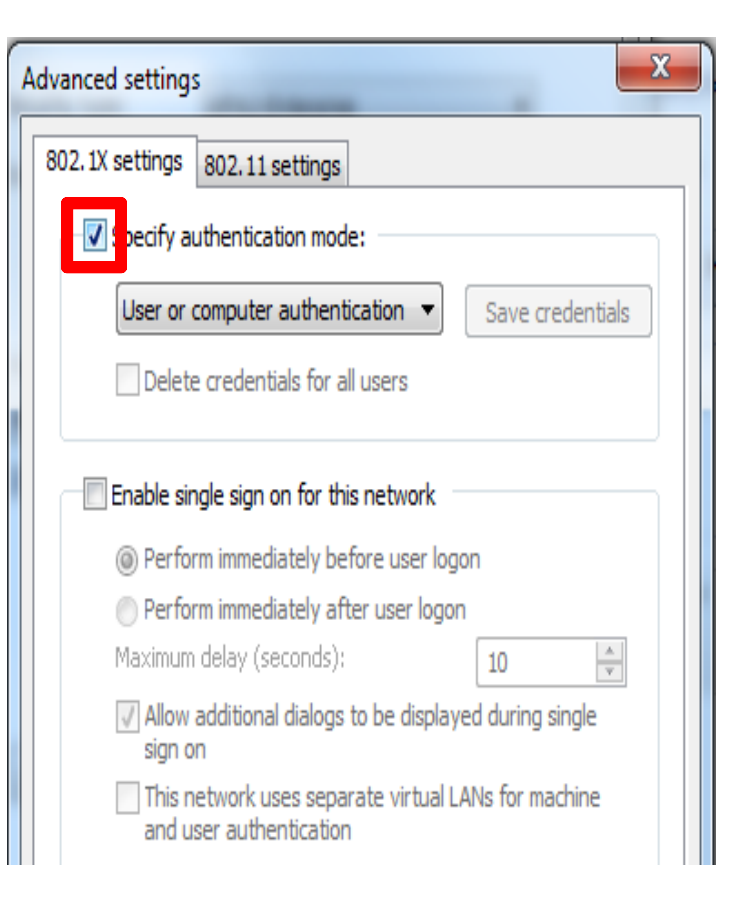

### **Step 20:** Click on the drop down arrow and choose **"User authentication"**

the box for Specify automation mode

**Step 21:** "Click" on **OK**.

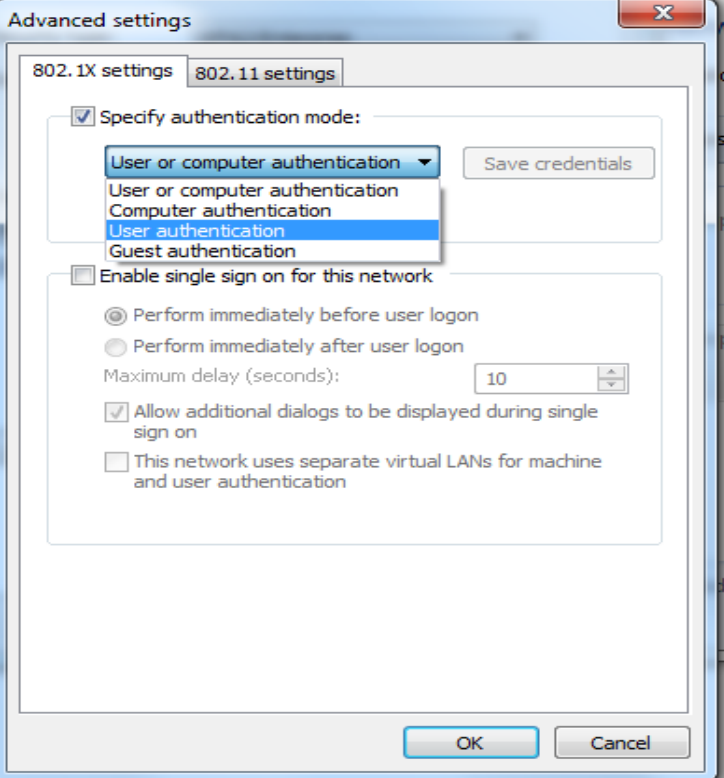

**Step 22:** On the bottom right corner, "**Left Click "**on the wireless signal. 

**Step 23:** "Click" the **"Connect "**  button

**Step 24:** Type in your **"Username & Password "** *(blackboard credentials).*  Then click the **"OK"** button **Example: Trojan Mascot V00123456 Vsu\Tmas3456** 

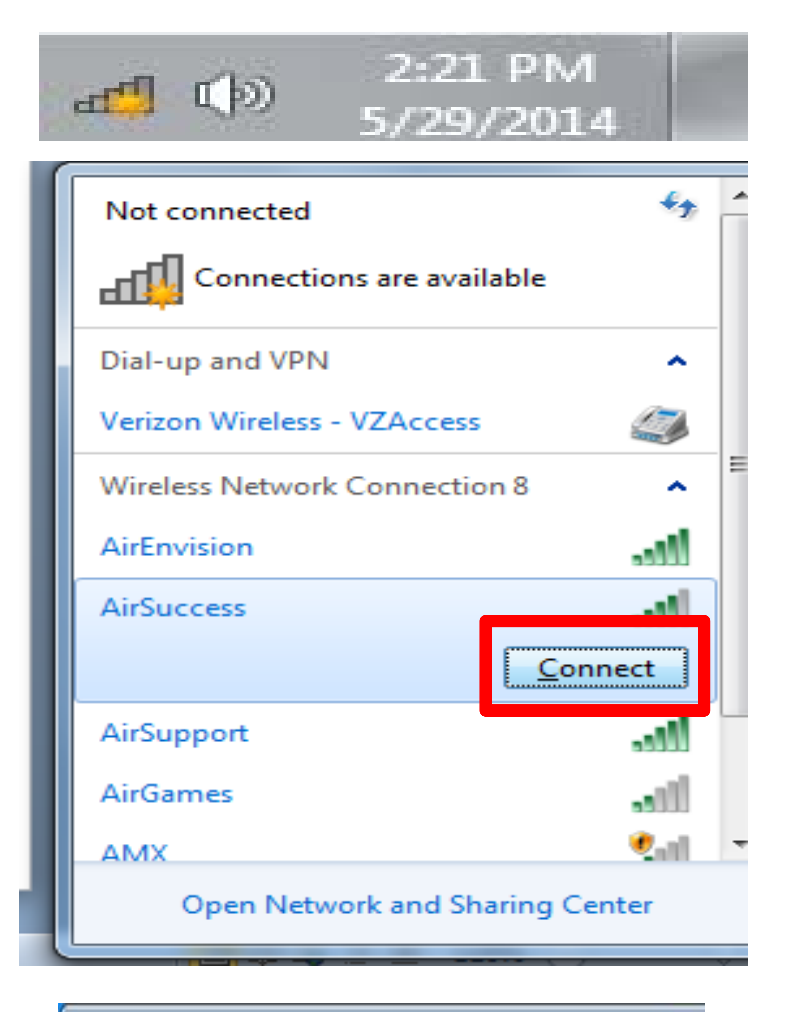

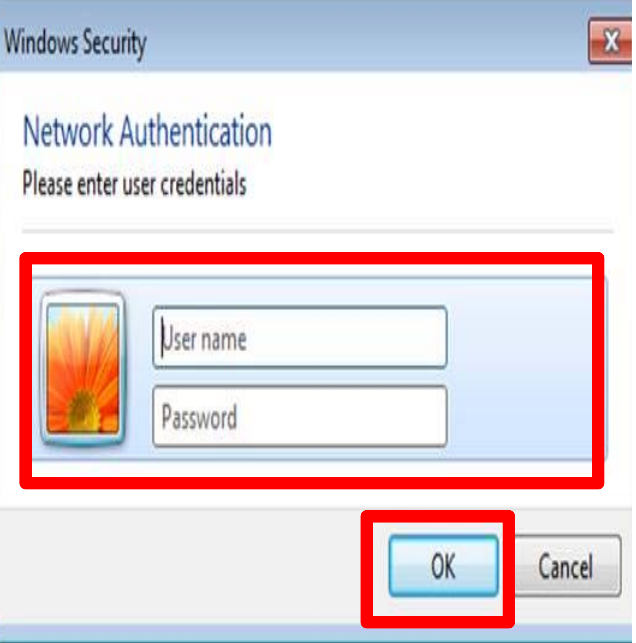

**Step 25:** Once your credentials have been accepted, your computer should be successfully connected to *AirSuccess.*

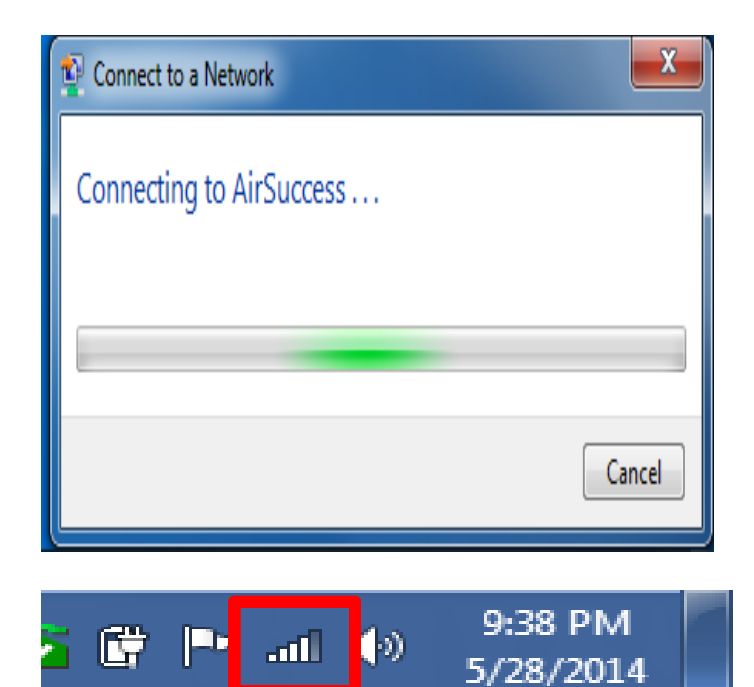

#### *Congratulations!*

*You are now connected to AirSuccess!* 

#### **VSU Student Helpdesk Game System Wireless MAC Registration Form**

Please fill out form

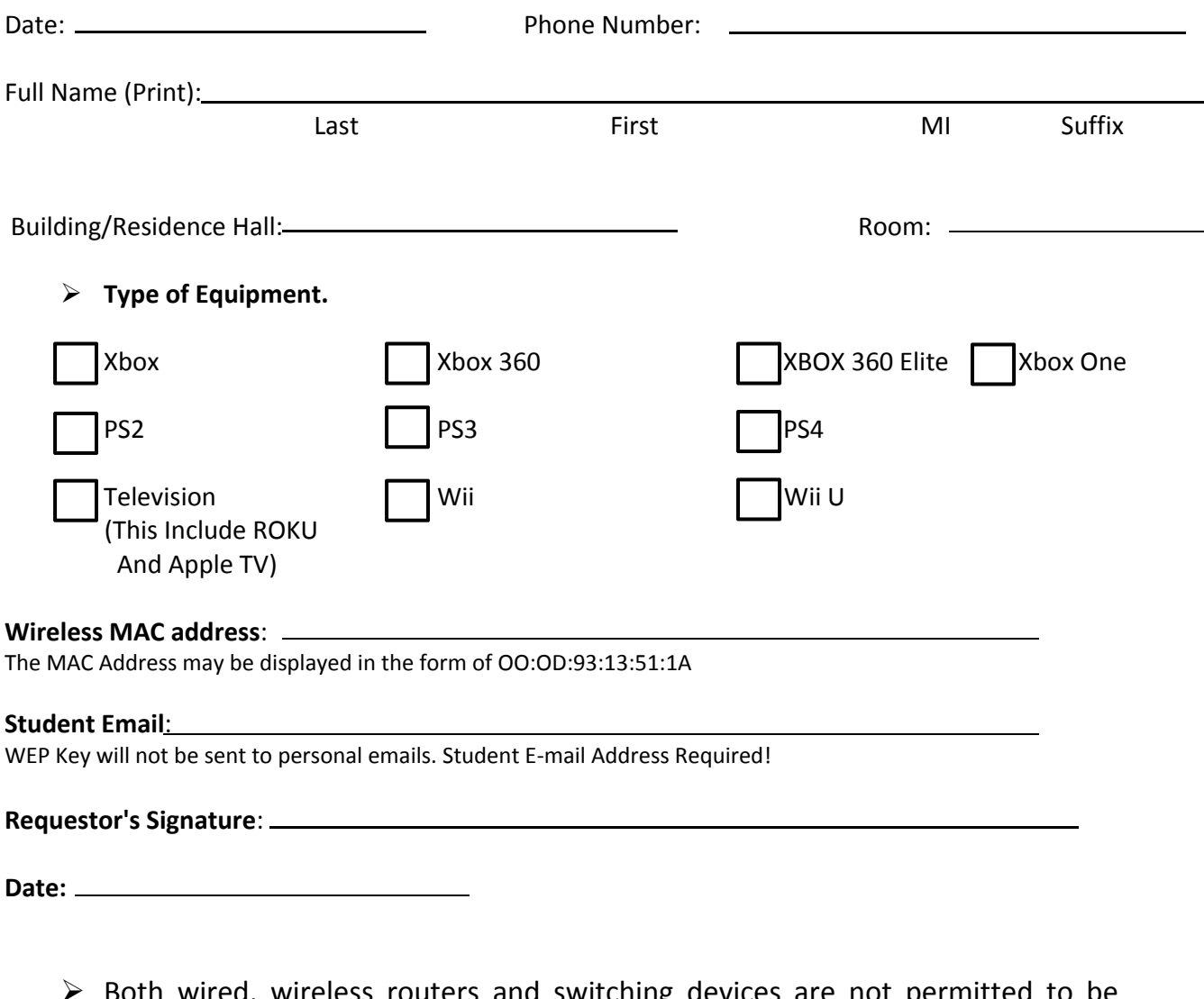

- Both wired, wireless routers and switching devices are not permitted to be connected to the Virginia State University Network. Such Devices will be disabled once discovered.
- $\triangleright$  The wireless network uses WEP security. Once your request has been processed and approved you will be issued the required WEP key to access the AirGames Access Point (AP)
- The key will only work for **the ENTIRE school year**. You will be given **ONE WEP KEY** for multiple gaming consoles **(only one console can be connected to the Internet at a given time**)